#### **[ LEARN TO CODE WITH SCRATCH ]**

**Blocks Palette: his contains blocks**  for programming, **Ƶhich you drag into the Scripts Area to add them to your**  code. There are **eight colour-coded** categories, selected from the top, each **ofering a diferent**  selection of blocks.

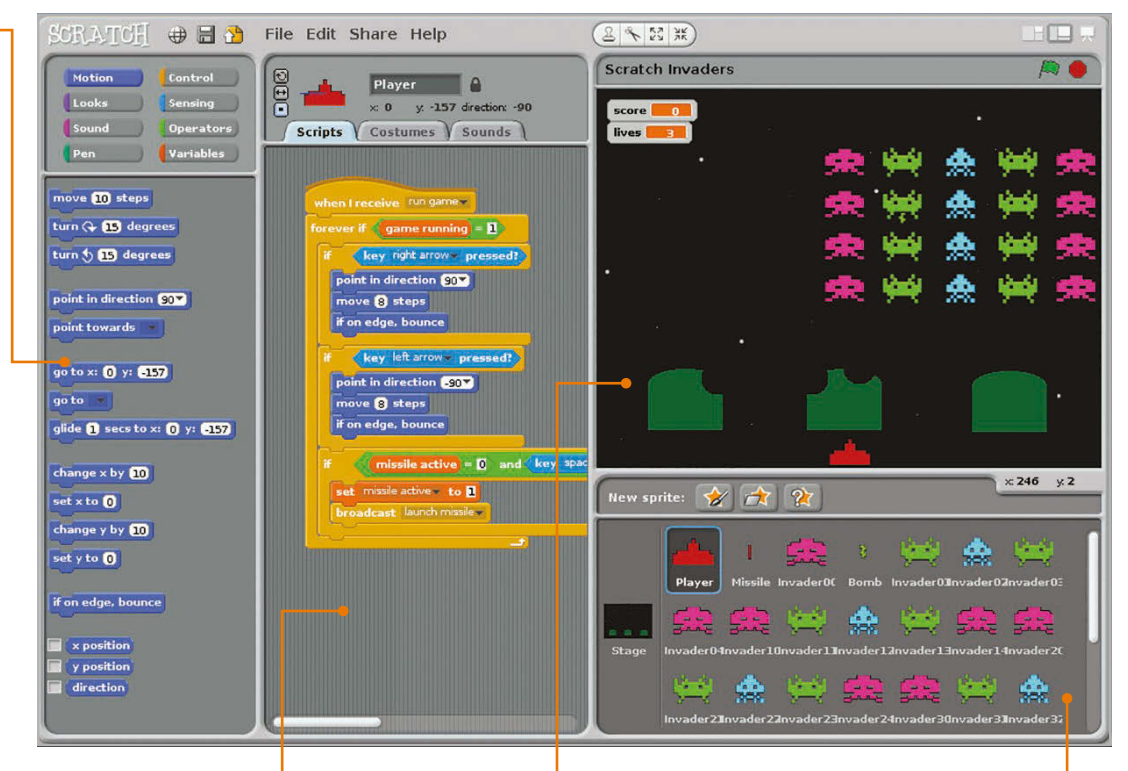

#### **Scripts Area:**

**his is the area Ƶhere**  scripts are assembled. **Ft can be accessed from**  sprites or the Stage, by **selecting the Scripts** tab. Note that you can **create multiple scripts**  for each sprite. Click the **tabs aboƴe to sƵitch to**  costumes or sounds.

**Stage: This is where your Scratch creations come to life. Sprites placed here can be resized using the groƵ and shrink icons**  above. Click the green flag to start the project running, and the red circle to stop it. There **are also icons to change the**  view, including full-screen **presentation mode.** 

#### **Sprite List:**

**This contains thumbnails of all your**  sprites. Click one to **select it and edit its**  scripts, costumes, and sounds. The **icons aboƴe let you paint a new sprite, import one, or select** a random one.

# BLOCK SHAPES

Blocks are shaped according to the way in which they are used. There are six main types…

**Hat Blocks:** These are the Control blocks used to start every script – when the green flag is clicked, a key pressed, sprite clicked, or message received.

**Stack Blocks:** Shaped like jigsaw pieces to fit under and over others, these perform the main commands within scripts.

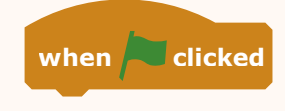

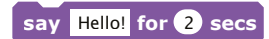

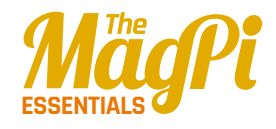

**C Blocks:** Generally resembling the letter C, these Control blocks can be wrapped around others to create loops or check for conditions.

**Boolean Blocks:** These hexagonal blocks contain conditions that, when invoked, report a value of true or false.

**Reporter Blocks:** Shaped with rounded edges, these hold values – numbers or strings. They include variables and lists.

**Cap Blocks:** There are only two of these, found at the bottom of the Control category, used to stop one script or all of them.

# SCRATCH GPIO

Scratch on the Pi now features a GPIO server for physical computing

In the latest version of Raspbian Jessie, Scratch features a Raspberry Pi GPIO server to make it easier to drive connected LEDs, buzzers, HATS, and other devices and components. First, you need to turn the server on via the Edit menu or running a **broadcast gpioserveron** block. You can then use **broadcast** blocks to confgure and trigger individual GPIO pins, and

use pulse-width modulation on pin 18. Other functions include taking a photo with the Camera Module, and obtaining the time and IP address. Certain Pi add-on boards and HATs are also supported, set up by creating an **AddOn** variable and setting it to the respective board name. For full details on this and other GPIO functionality, visit **magpi.cc/1TYX7Jg**.

**if**

**key** space **pressed?**

**item** 1 of mylist

**stop script**

**Below: Using the Pi's GPIO pins** 

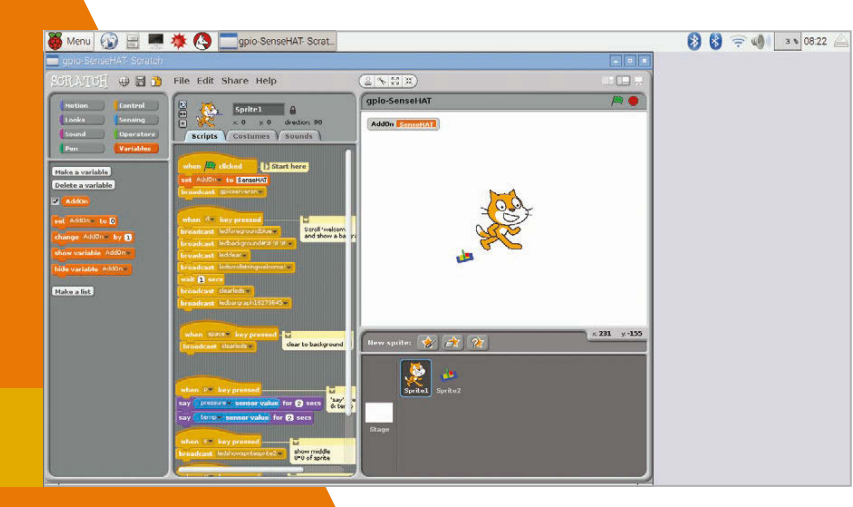

# BLOCK REFERENCE GUIDE

A guide to all the blocks in each of the eight colour-coded categories, including tips for their usage…

#### **Motion**

Motion blocks deal with the movement of sprites. They relate mainly to the x and y position and direction of the sprite.

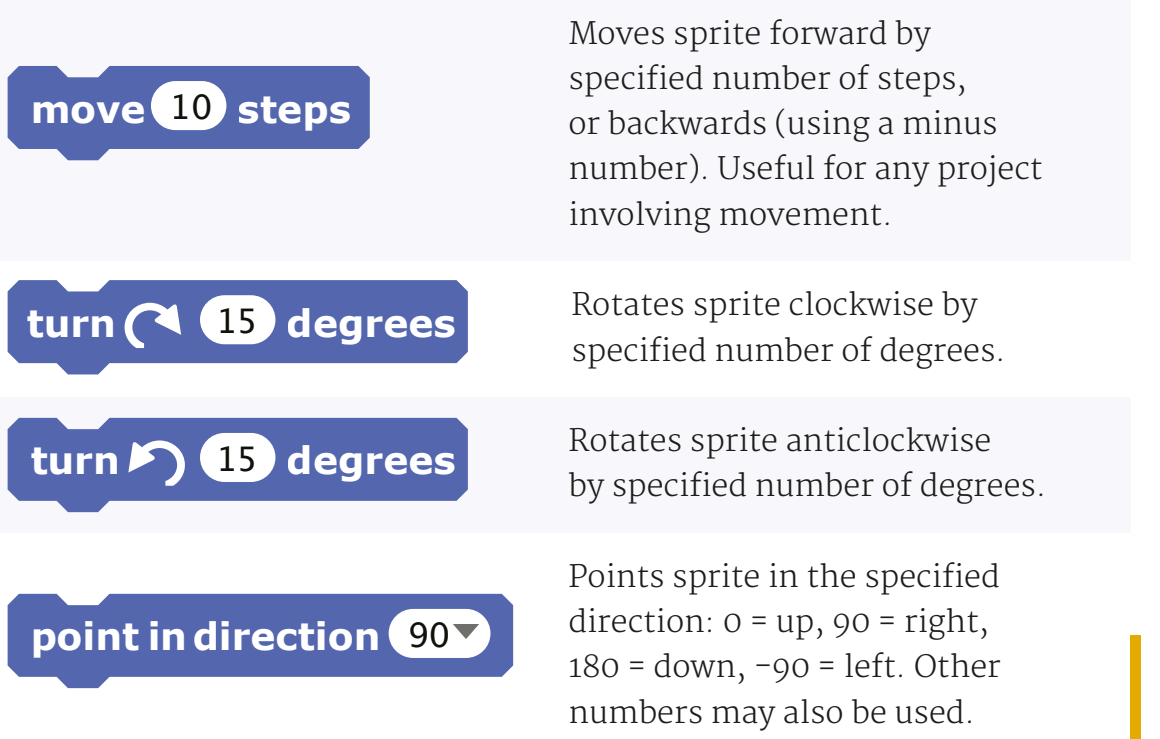

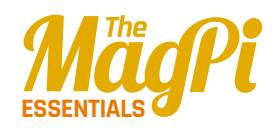

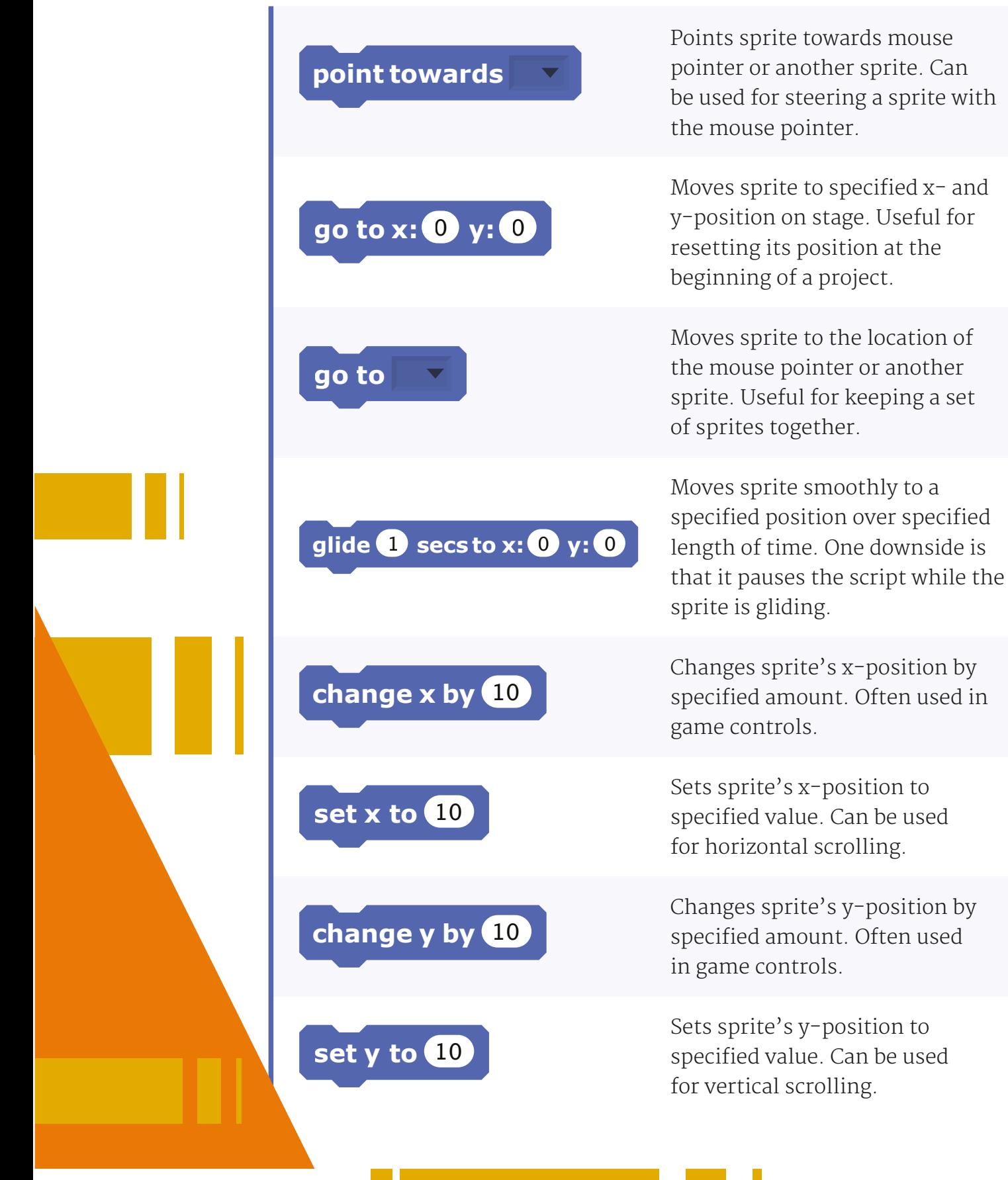

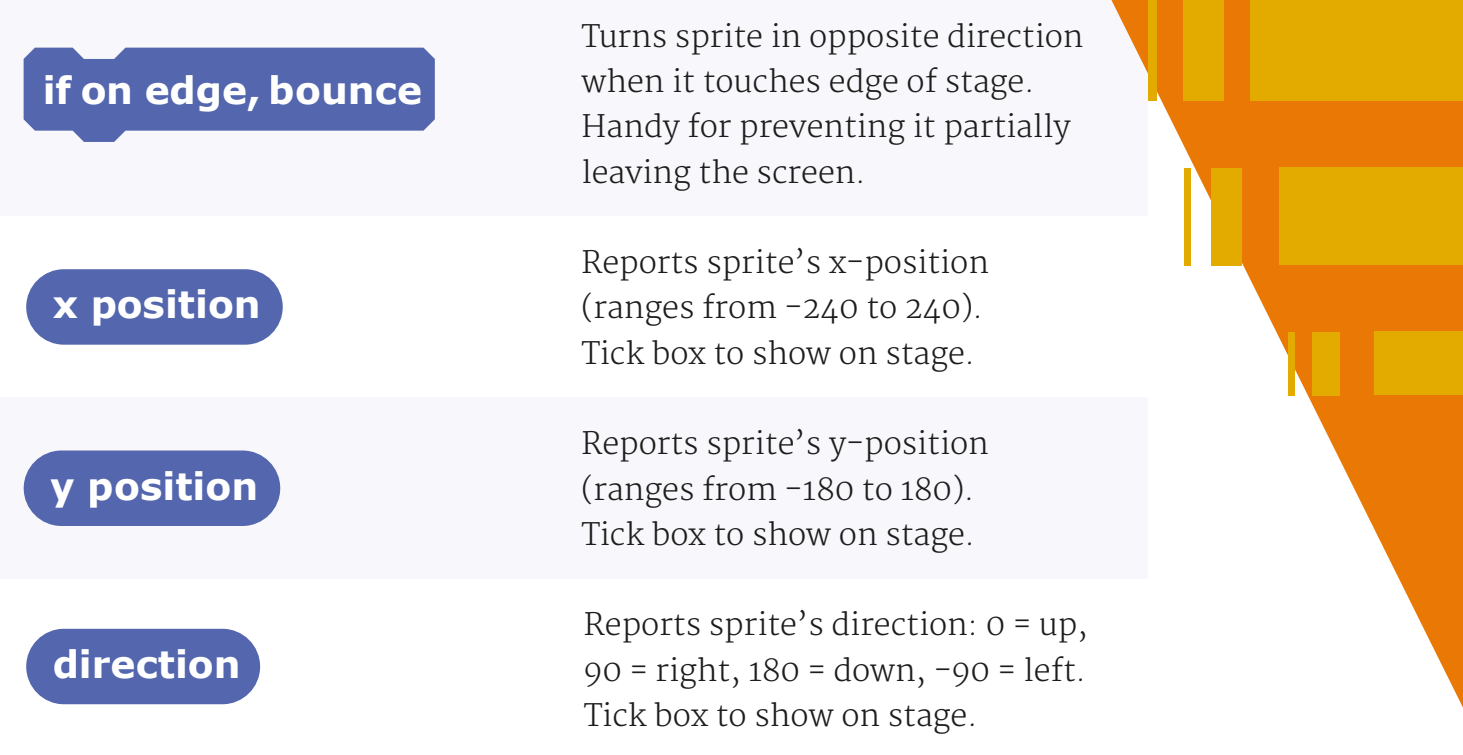

### **Looks**

Looks blocks are used to control the appearance of sprites and the stage. Functionalities include changing costumes and applying graphic effects.

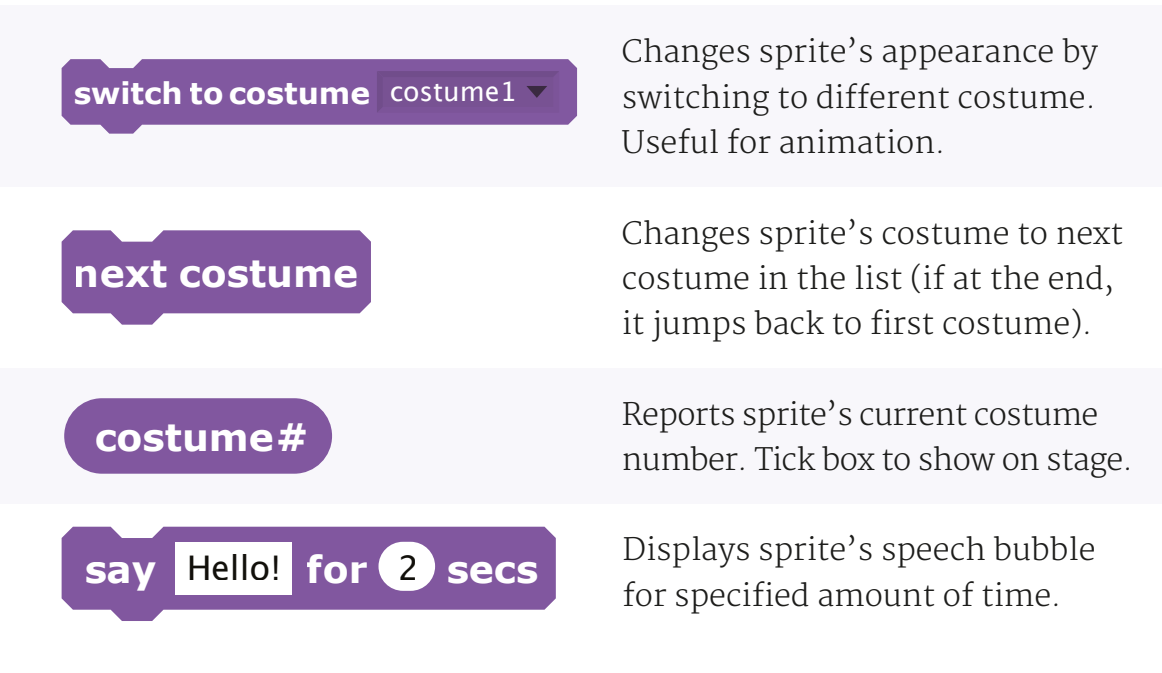

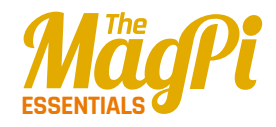

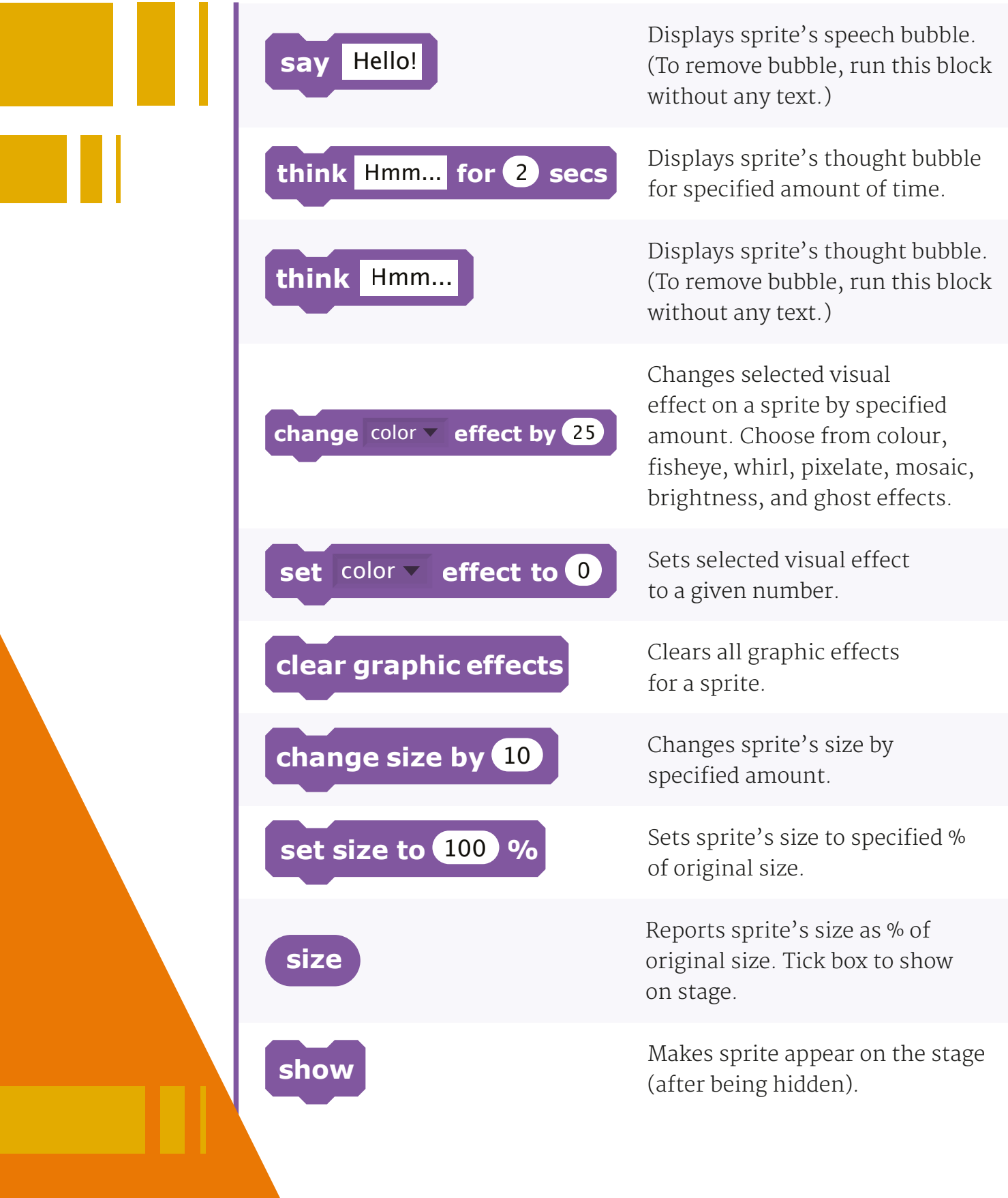

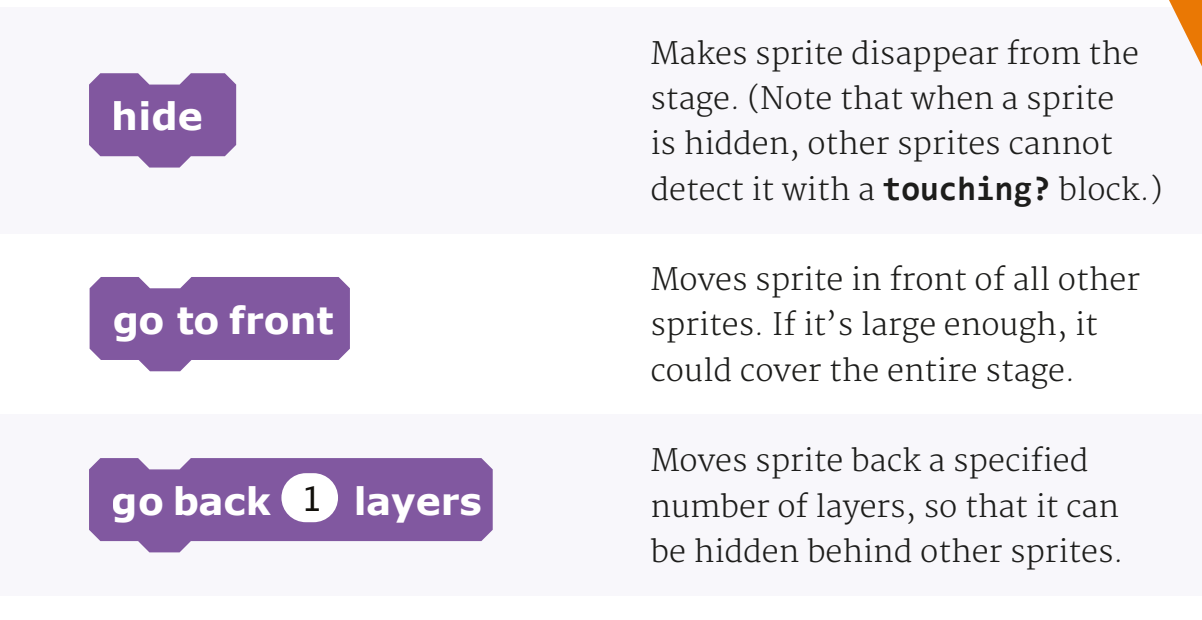

#### **Sound**

These blocks are related to playing various sounds, which can be recorded or imported. 128 built-in MIDI instruments are also available.

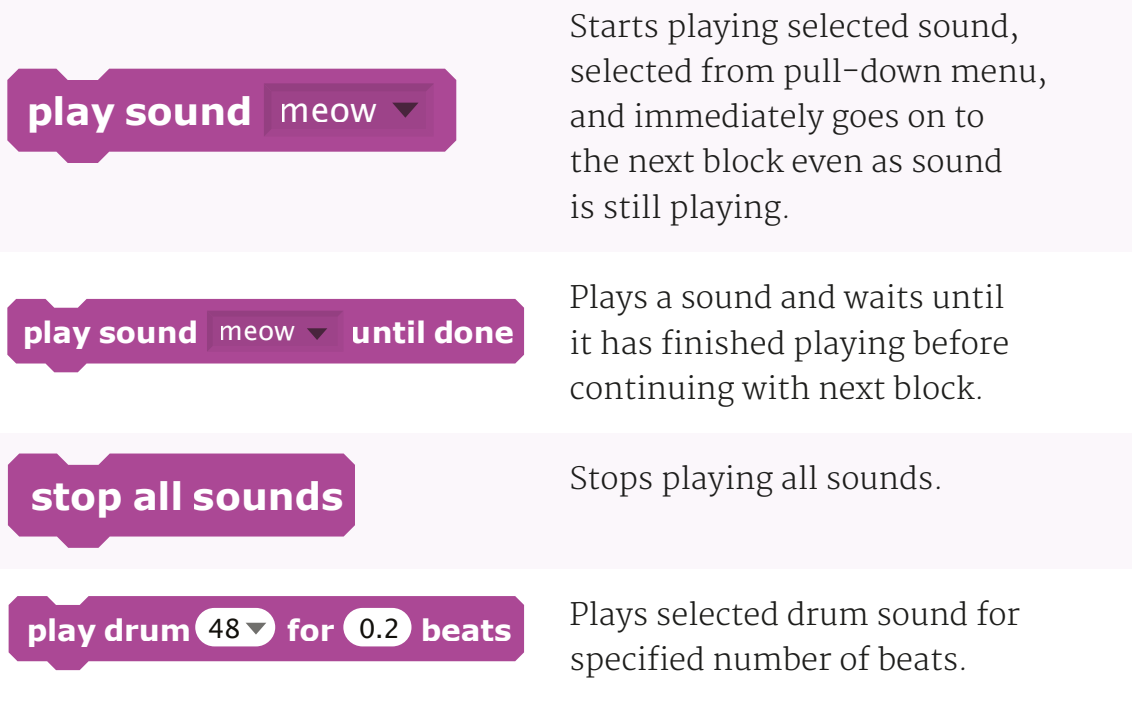

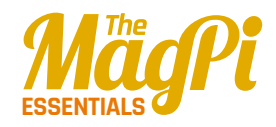

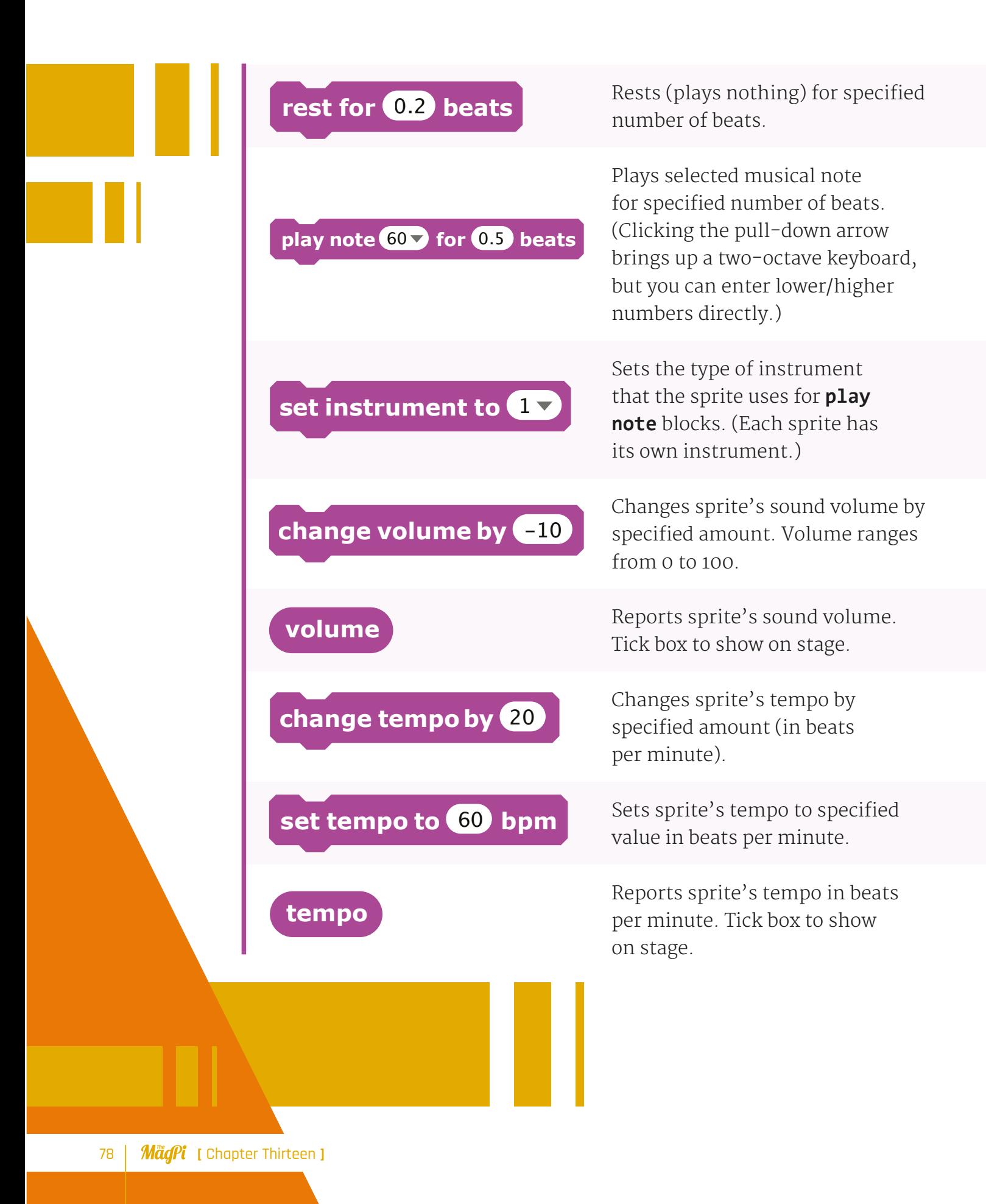

#### **Pen**

Pen blocks enable a sprite to draw lines and shapes, including its own 'stamp' image, on the stage when moved.

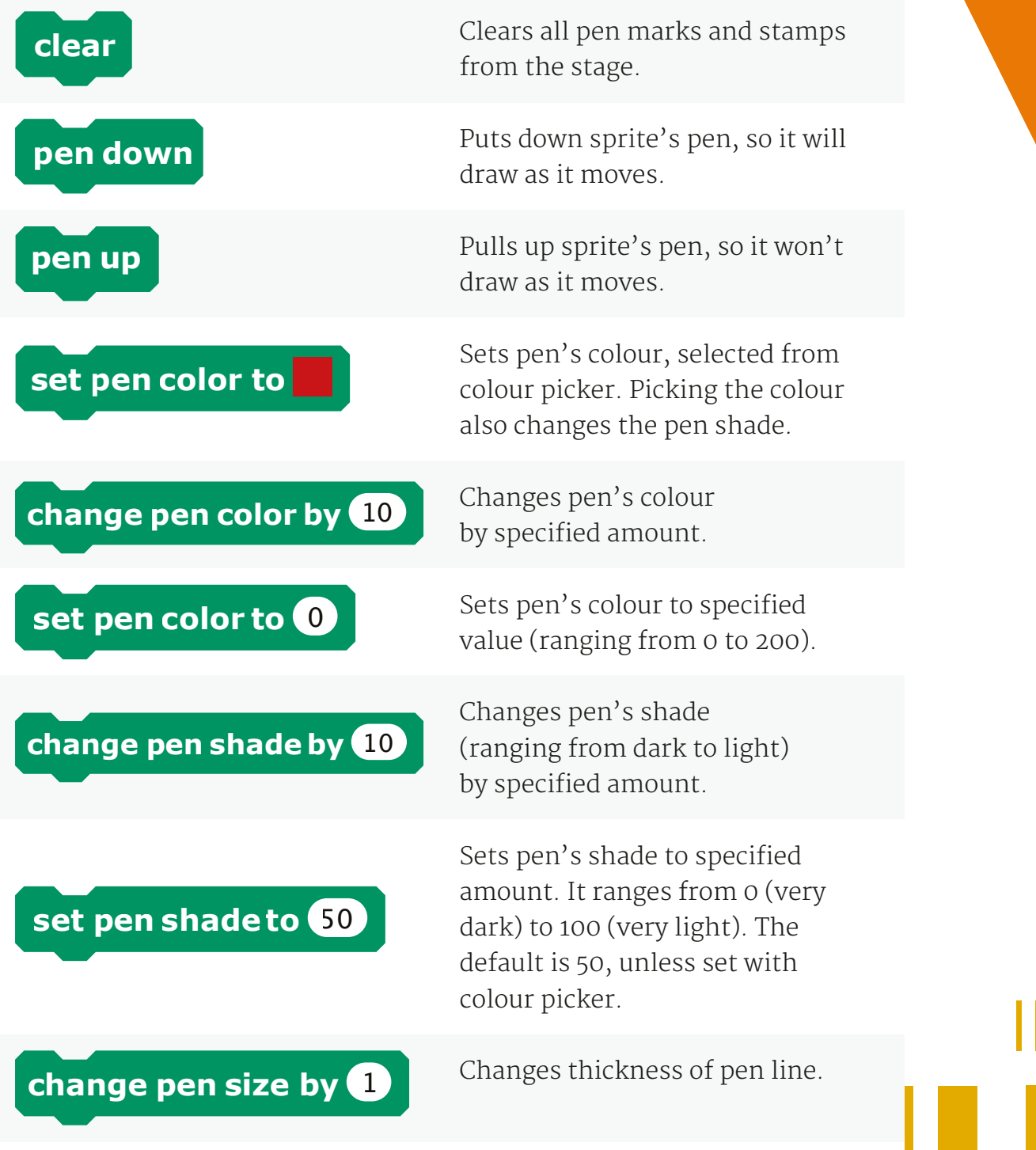

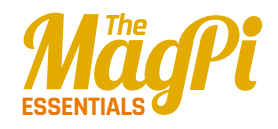

## **set pen size to** 1

Sets thickness of pen line.

Stamps sprite's image onto the stage.

## **Control**

**stamp**

Control blocks provide functions for looping scripts and only running them if certain conditions are met. The **broadcast** block can be used with the Raspberry Pi's GPIO pins.

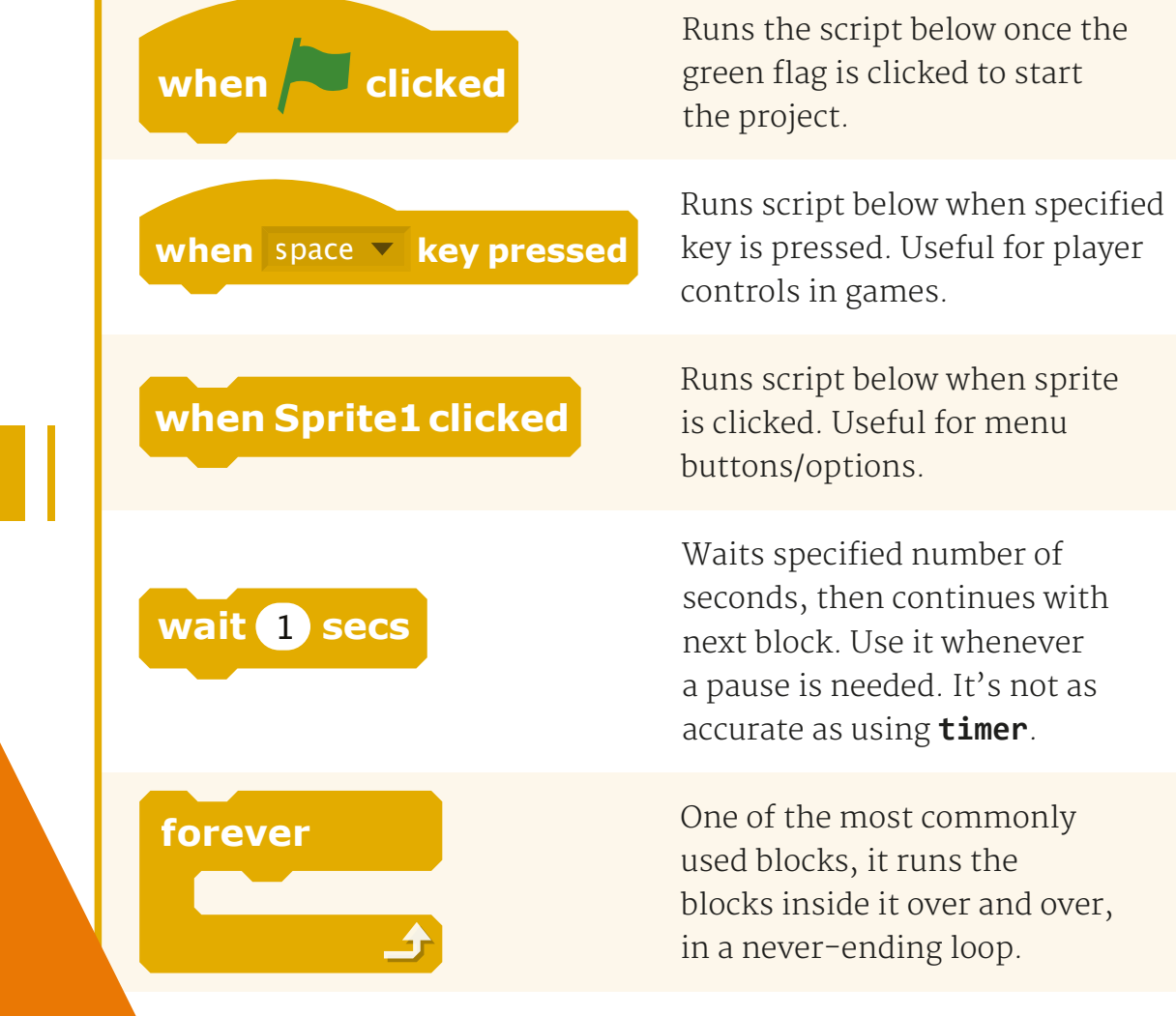

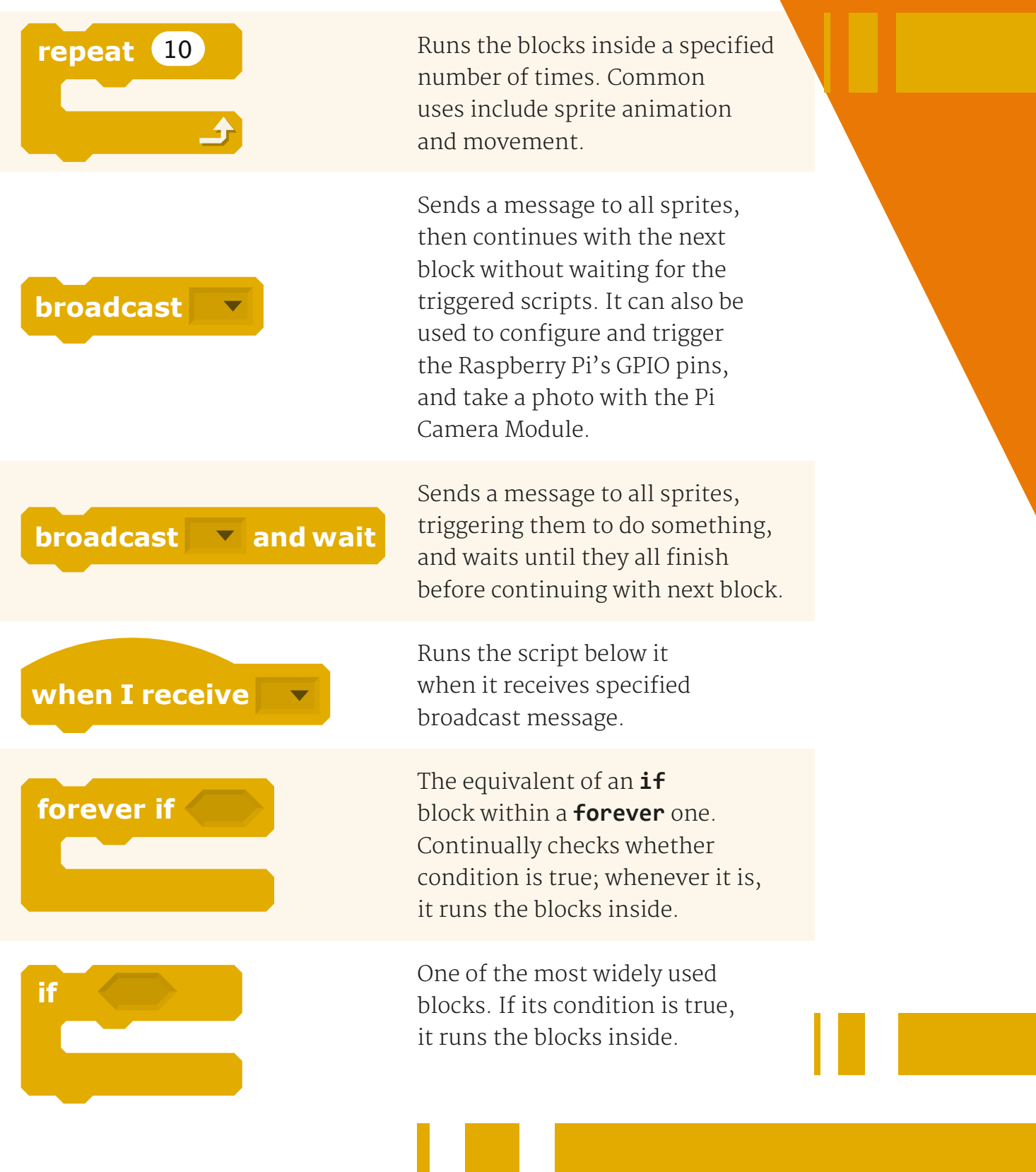

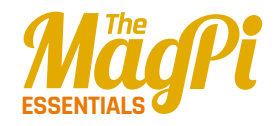

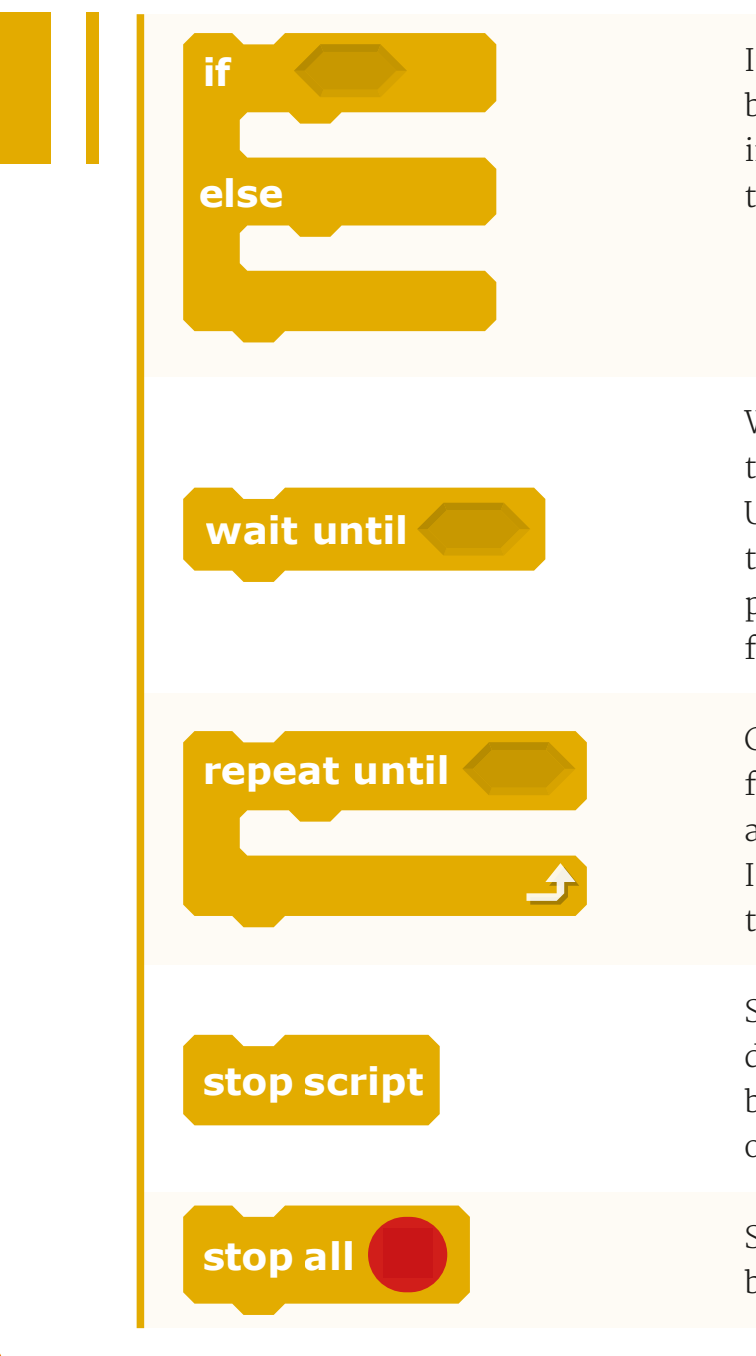

If condition is true, runs the blocks inside the **if** portion; if not, runs the blocks inside the **else** portion.

Waits until condition is true, then runs the blocks below. Uses include waiting for a sprite to move somewhere, a value to pass a certain amount, or a reply from another script.

Checks to see if condition is false; if so, runs blocks inside and checks condition again. If condition is true, goes on to the blocks that follow.

Stops the script. Handy for disabling scripts, which can be restarted with a broadcast or key press.

Stops all scripts in all sprites. Can be used to end or pause a project.

#### **Sensing**

Sensing blocks can be used to detect when one sprite touches another. The **sensor alue** block can be used to obtain a Pi GPIO pin's input.

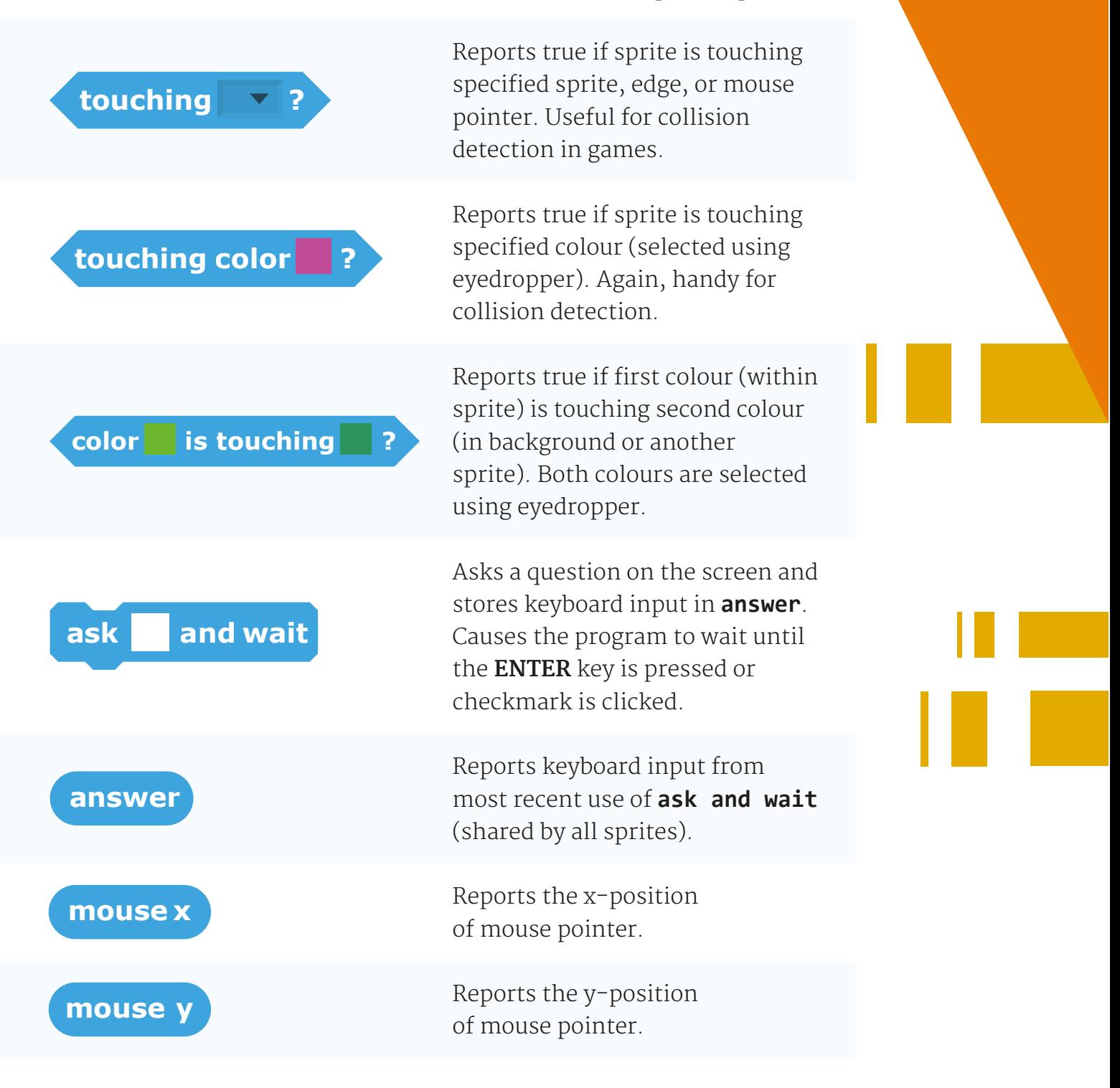

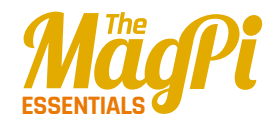

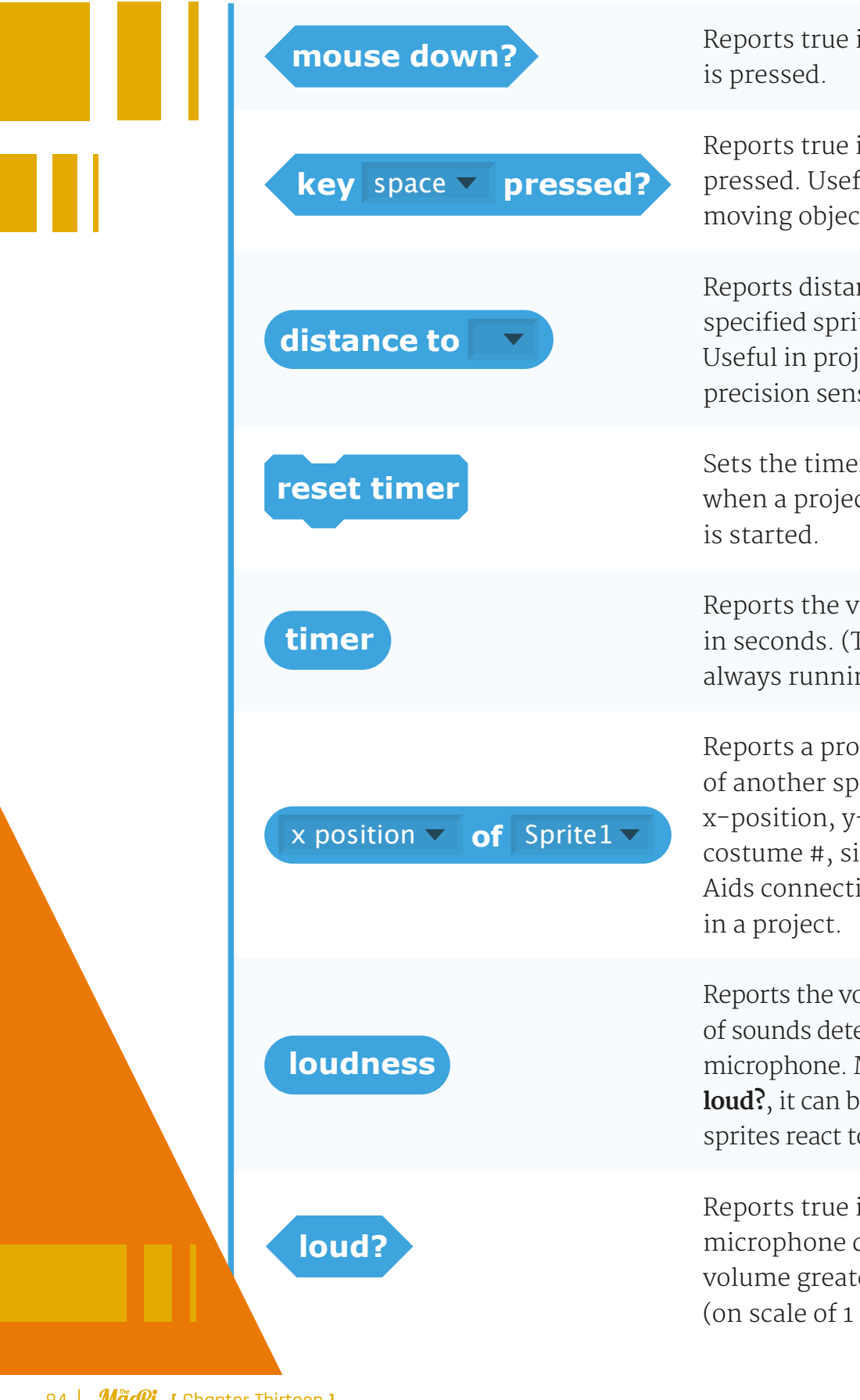

Reports true if mouse button

Reports true if specifed key is pressed. Useful for controlling moving objects, such as in games.

Reports distance from the specified sprite or mouse pointer. Useful in projects that require precision sensing and movement.

Sets the timer to zero. Handy for when a project or new game level

Reports the value of the timer in seconds. (The timer is always running.)

Reports a property or variable of another sprite. Select from: x-position, y-position, direction, costume #, size, and volume. Aids connectivity between sprites

Reports the volume (from 1 to 100) of sounds detected by the computer microphone. More precise than **loud?**, it can be used to make sprites react to a certain voice level.

Reports true if computer microphone detects a sound volume greater than 30 (on scale of 1 to 100).

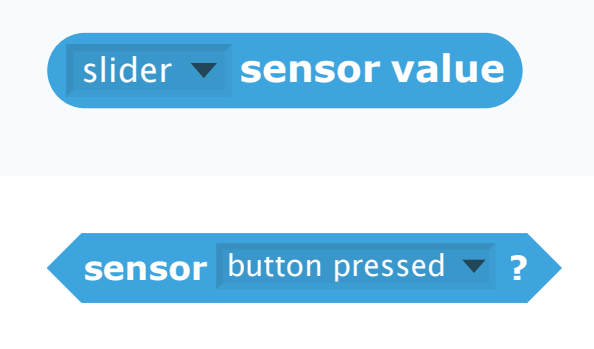

Reports the value of specifed sensor, such as one of the Pi's GPIO pins (or via a connected PicoBoard or LEGO WeDo).

Reports true if specified sensor is pressed. Only used with a connected PicoBoard.

#### **Operators**

These provide various mathematical and Boolean operations, along with functions for handling strings.

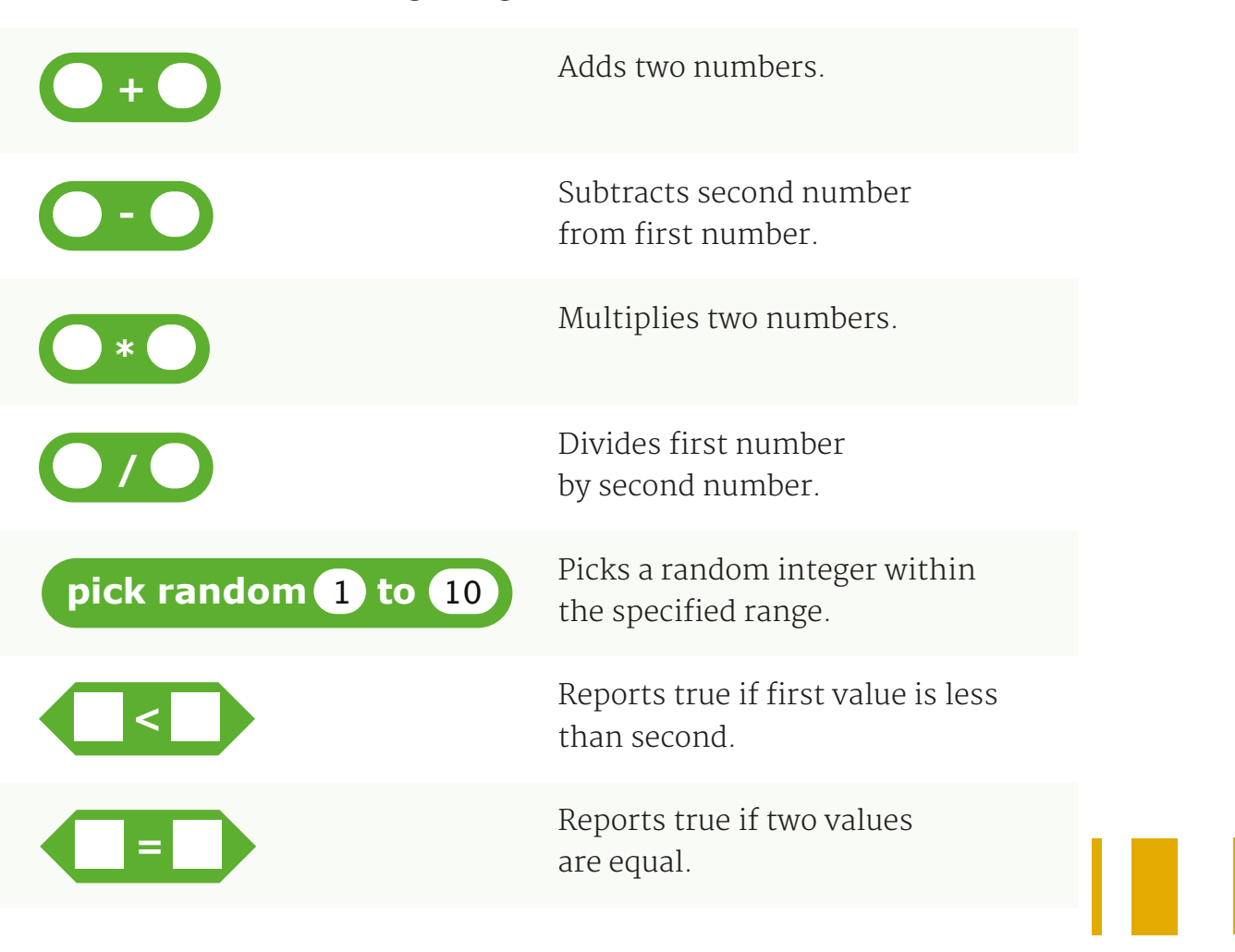

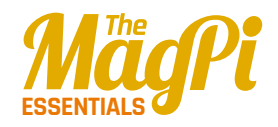

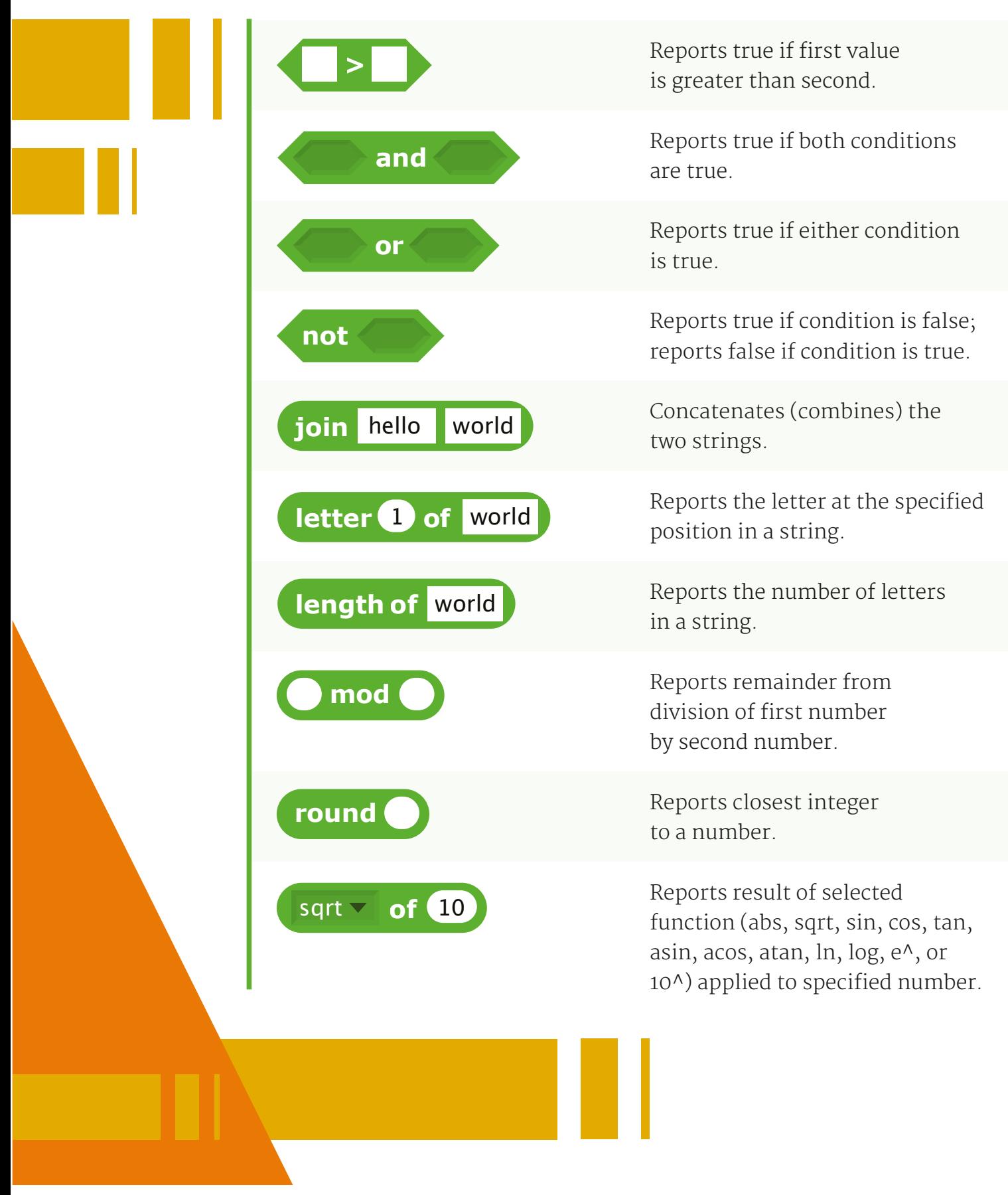

#### **Variables**

These blocks only appear in the palette once a new variable (changeable value) or list (containing multiple items) is created.

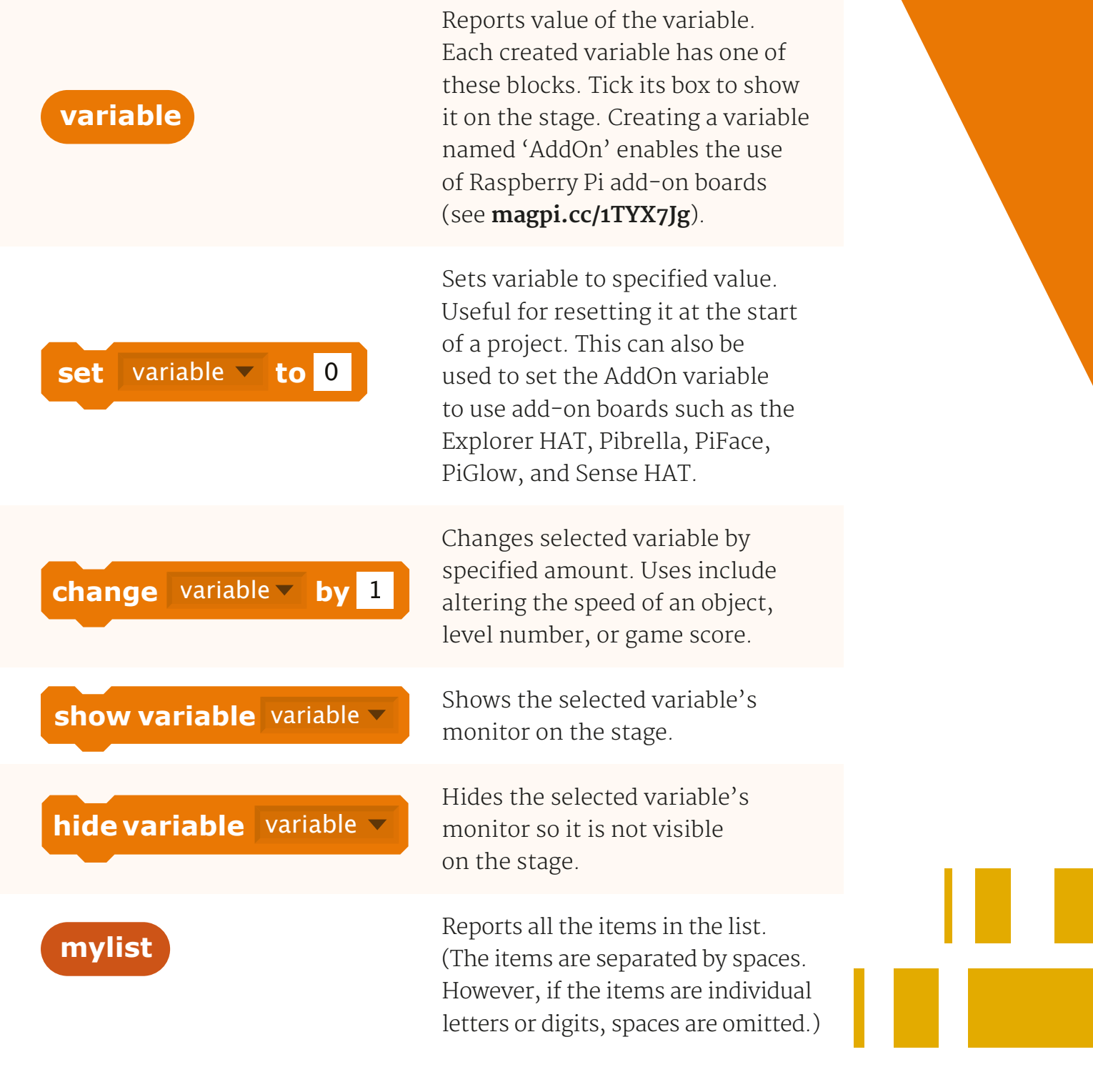

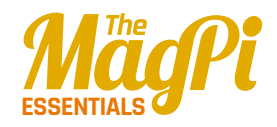

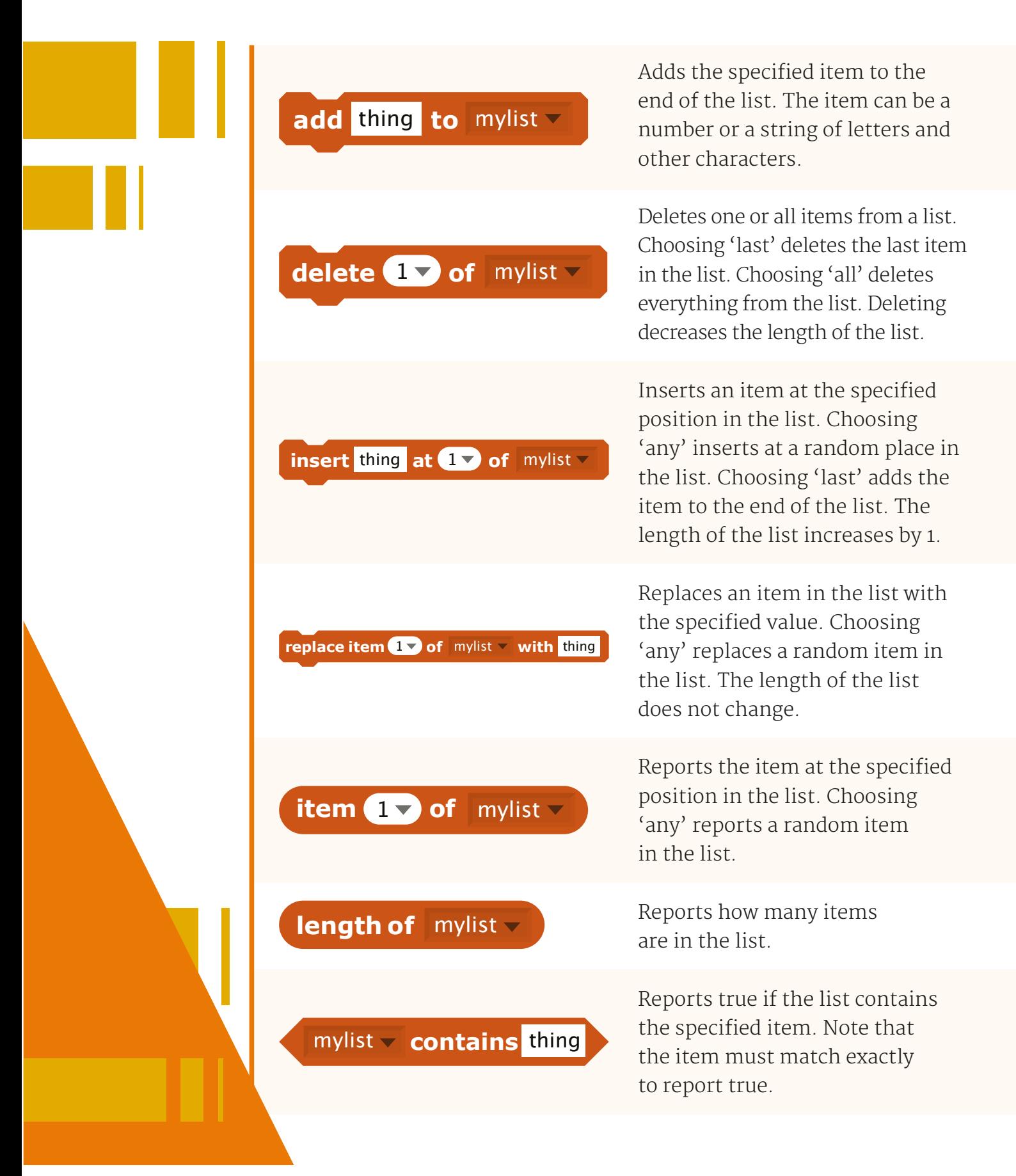

#### 88 *MägPi* [ Chapter Thirteen ]